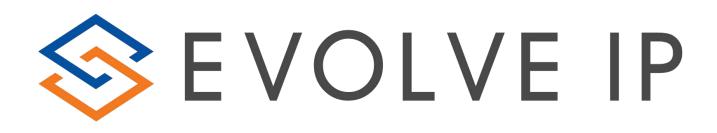

## EVOLVE CONTACT SUITE: CONNECTING TO FTP REPORTS QUICK REFERENCE GUIDE

Evolve Contact Suite: Connecting to FTP Reports Quick Reference Guide June 2019© Copyright Evolve IP 2019 All rights reserved.

## **Connecting to FTP Reports**

- 1. In order to connect to ECS FTP reports, you must:
  - a. Download FileZilla
  - b. Folder Name provided by Customer Support or your Project Manager
  - c. ECS Admin Username and Password
- 2. Once downloaded, select File > Site Manager

| E FileZilla |                                       |            |  |  |  |  |  |  |
|-------------|---------------------------------------|------------|--|--|--|--|--|--|
| File        | Edit View Transfer Server Book        | marks Help |  |  |  |  |  |  |
|             | Site Manager                          | Ctrl+S     |  |  |  |  |  |  |
|             | Copy current connection to Site Manag | jer        |  |  |  |  |  |  |
|             | New tab                               | Ctrl+T     |  |  |  |  |  |  |
|             | Close tab                             | Ctrl+W     |  |  |  |  |  |  |
|             | Export                                |            |  |  |  |  |  |  |
|             | Import                                |            |  |  |  |  |  |  |
|             | Show files currently being edited     | Ctrl+E     |  |  |  |  |  |  |
|             | Exit                                  | Ctrl+Q     |  |  |  |  |  |  |

3. Select New Site

| Select Entry: | General    | General Advanced Transfer Settings Charset |             |                       |             |       |
|---------------|------------|--------------------------------------------|-------------|-----------------------|-------------|-------|
| My Sites      |            | Protocol                                   | FTP - F     | File Transfer Protoco | bl          | Ŧ     |
|               |            | Host:                                      |             |                       | Port:       |       |
|               |            | Encryptic                                  | on: Use ex  | plicit FTP over TLS i | f available | -     |
|               |            | Logon Ty                                   | /pe: Ask fo | r password            |             | Ŧ     |
|               |            | User:                                      |             |                       |             |       |
|               |            | Password                                   | d:          |                       |             |       |
|               |            | Backgrou                                   | l,          | None 🔻                |             |       |
| New Site      | New Folder |                                            |             |                       |             | *     |
| New Bookmark  | Rename     |                                            |             |                       |             |       |
| Delete        | Duplicate  |                                            |             |                       |             | Ŧ     |
|               |            |                                            | Cor         | inect O               | к           | ancel |

- 4. Under the General Tab add the following:
  - a. Host: ecs-ftp.voip.evolveip.net

- b. Protocol: FTP
- c. Encryption: Require explicit FTP over TLS
- d. User: ecs\<username> (ex: ecs\eip.admin)

| Site Manager                          | ×                                                                                                    |
|---------------------------------------|----------------------------------------------------------------------------------------------------|
| Select Entry:<br>My Sites<br>New site | General       Advanced       Transfer Settings       Charset         Protocol:       FTP - File Transfer Protocol <ul> <li>FTP - File Transfer Protocol</li> <li>ecs-ftp.voip.evolveip.net</li> <li>Port:</li> <li>Port:</li> <li>Encryption:</li> <li>Require explicit FTP over TLS</li> <li>Logon Type:</li> <li>Ask for password</li> <li>User:</li> <li>ecs\eip.admin</li> </ul> Password: <ul> <li>Background color:</li> <li>None</li> <li>Comments:</li> </ul> |
| New Site New Folder                   | *                                                                                                    |
| New Bookmark Rename                   |                                                                                                    |
| Delete Duplicate                      | <b></b>                                                                                                    |
|                                       | Connect OK Cancel                                                                                                    |

- 5. Under the Advanced tab add the following:
  - a. **Default Remote Directory:** Report folder name provided by Customer Support or your Project Manager (ex: /EIP\_Reports)

| Site Manager                                                                                                    | ×                                                                                                    |
|----------------------------------------------------------------------------------------------------|----------------------------------------------------------------------------------------------------|
| Select Entry:<br>My Sites<br>New site<br>New Site<br>New Folder<br>New Bookmark<br>Rename<br>Delete<br>Duplicate | General       Advanced       Transfer Settings       Charset         Server Type:       Default (Autodetect)           Bypass proxy             Default local directory:          Browse          Default remote directory:          Browse          Default remote directory:        /EIP_Reports         /Eincore and a set of the set of the set |
|                                                                                                    | Connect OK Cancel                                                                                                    |

6. Under the Transfer Settings Tab select Default for the Transfer mode. If default does not provide a connection, change from Default to Active.

| Site Manager                                                                                                    | ×                                                                                                    |
|----------------------------------------------------------------------------------------------------|----------------------------------------------------------------------------------------------------|
| Select Entry:<br>My Sites<br>New site<br>New Site<br>New Folder<br>New Bookmark<br>Rename<br>Delete<br>Duplicate | General Advanced Transfer Settings Charset         Transfer mode:         Default I Active Passive         Limit number of simultaneous connections         Maximum number of connections: |
|                                                                                                    | Connect OK Cancel                                                                                                    |

- 7. Select Connect
- 8. Set your password associated with your ECS Username.

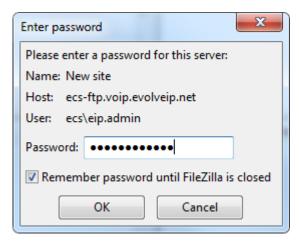

- 9. Confirm the Certificate
- 10. Once connected your folder name will appear under the Remote Site pane with any current stored reports under the Filename pane.

| Remote site:                      | /EIP_Reports |           |                 |             |           | • |
|-----------------------------------|--------------|-----------|-----------------|-------------|-----------|---|
|                                   | Reports      | -         |                 |             |           |   |
| Filename                          | Filesize     | Filetype  | Last modified   | Permissions | Owner/Gro |   |
| Test by                           | 12           | Text Docu | 7/8/2019 11:03: |             |           |   |
| 1_EXTER                           | 11,603       | Microsoft | 7/7/2019 5:25:0 |             |           |   |
|                                   |              |           |                 | -           |           |   |
|                                   |              |           |                 |             |           |   |
|                                   |              |           |                 |             |           |   |
| 2 files. Total size: 11,615 bytes |              |           |                 |             |           |   |

11. To download a report, right click on the report name and select Download

| _   |                  |   |                                             |                  |                 |             |           |  |
|-----|------------------|---|---------------------------------------------|------------------|-----------------|-------------|-----------|--|
|     | Filename         |   | Filesize                                    | Filetype         | Last modified   | Permissions | Owner/Gro |  |
| J   | )).<br>Test by   |   | 12                                          | Text Docu        | 7/8/2019 11:03: |             |           |  |
|     | I_EXTER          | ¥ | View/Edi                                    | s to queue<br>it | 0               |             |           |  |
| tus | Selected 1 file. | • | Create d<br>Create d<br>Create n<br>Refresh | irectory and en  | ter it          |             |           |  |
|     |                  |   |                                             | RL(s) to clipboa | rd              |             |           |  |